## **MANAJEMEN JARINGAN**

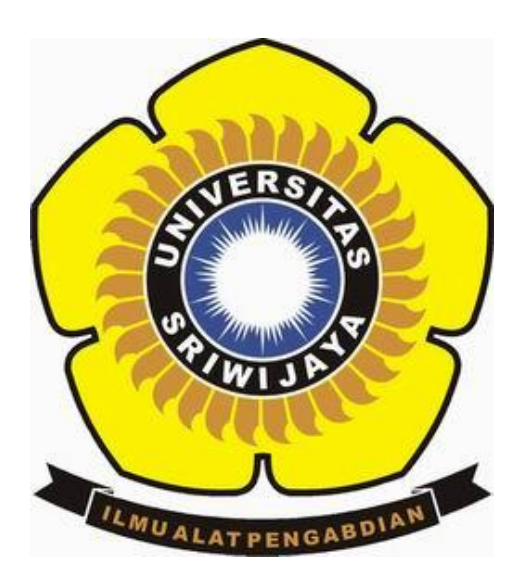

## **RENDIKA ADHA TANJUNG (09011181419008)**

**FAKULTAS ILMU KOMPUTER JURUSAN SISTEM KOMPUTER TAHUN AJARAN 2018**

## **STEP BY STEP HACK SISTEM OPERASI WINDOWS 7**

1. Dengan mencoba masuk kedalam sistem boot dengan USB

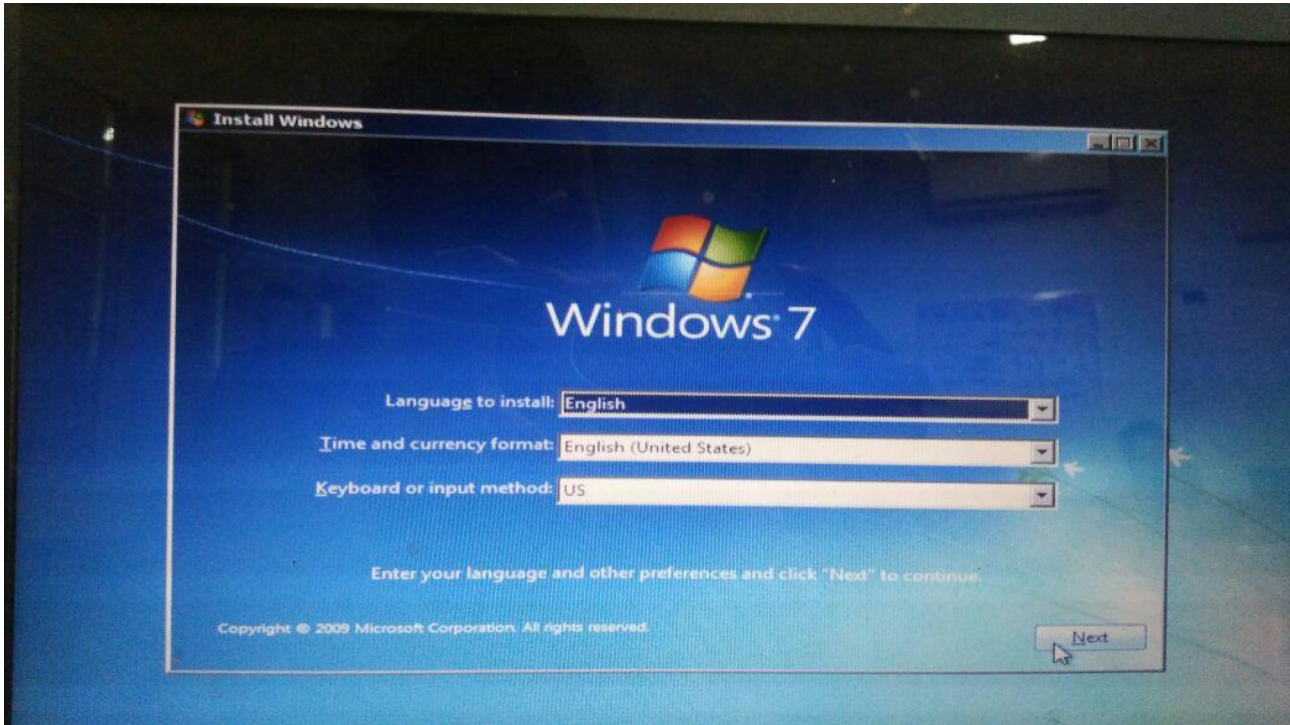

2. Dan masuk ke dalam Sysyem Recovery Options, dan menekan Load Driver

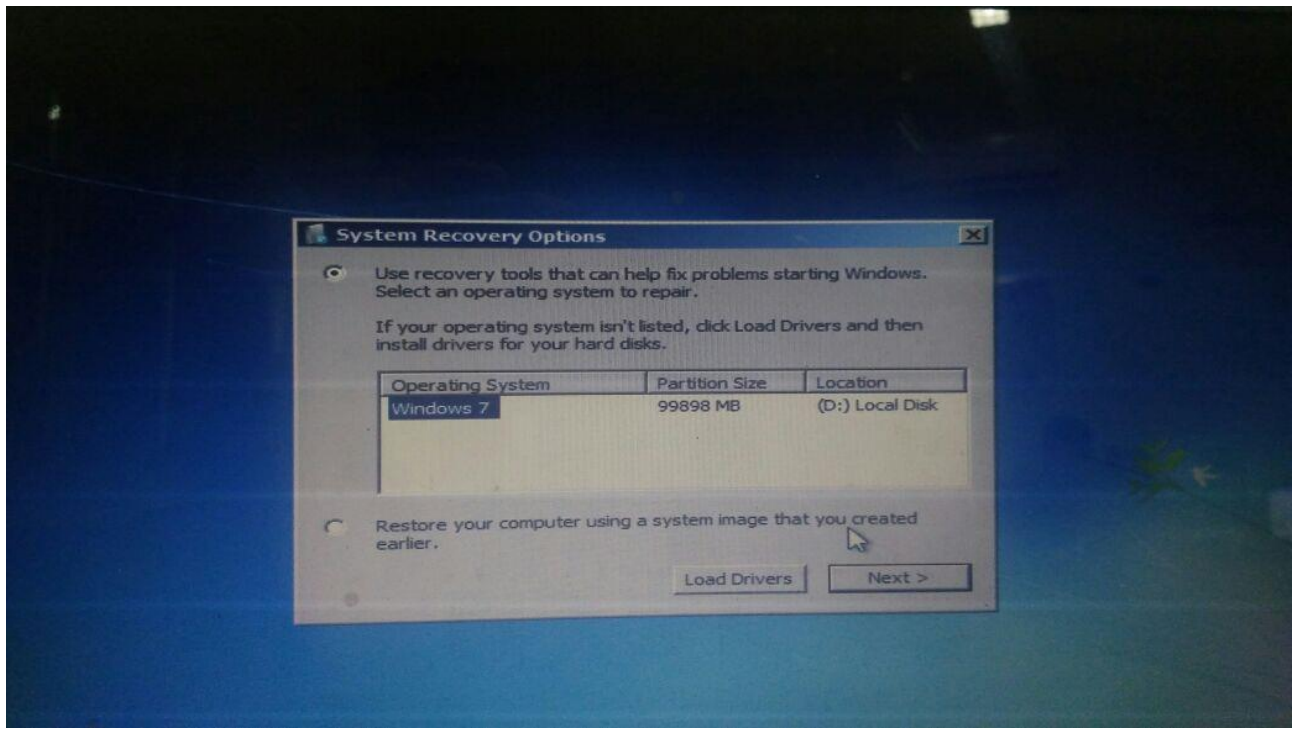

3. Dan mengcopy file cmd dan mengganti namanya dengan utilnet

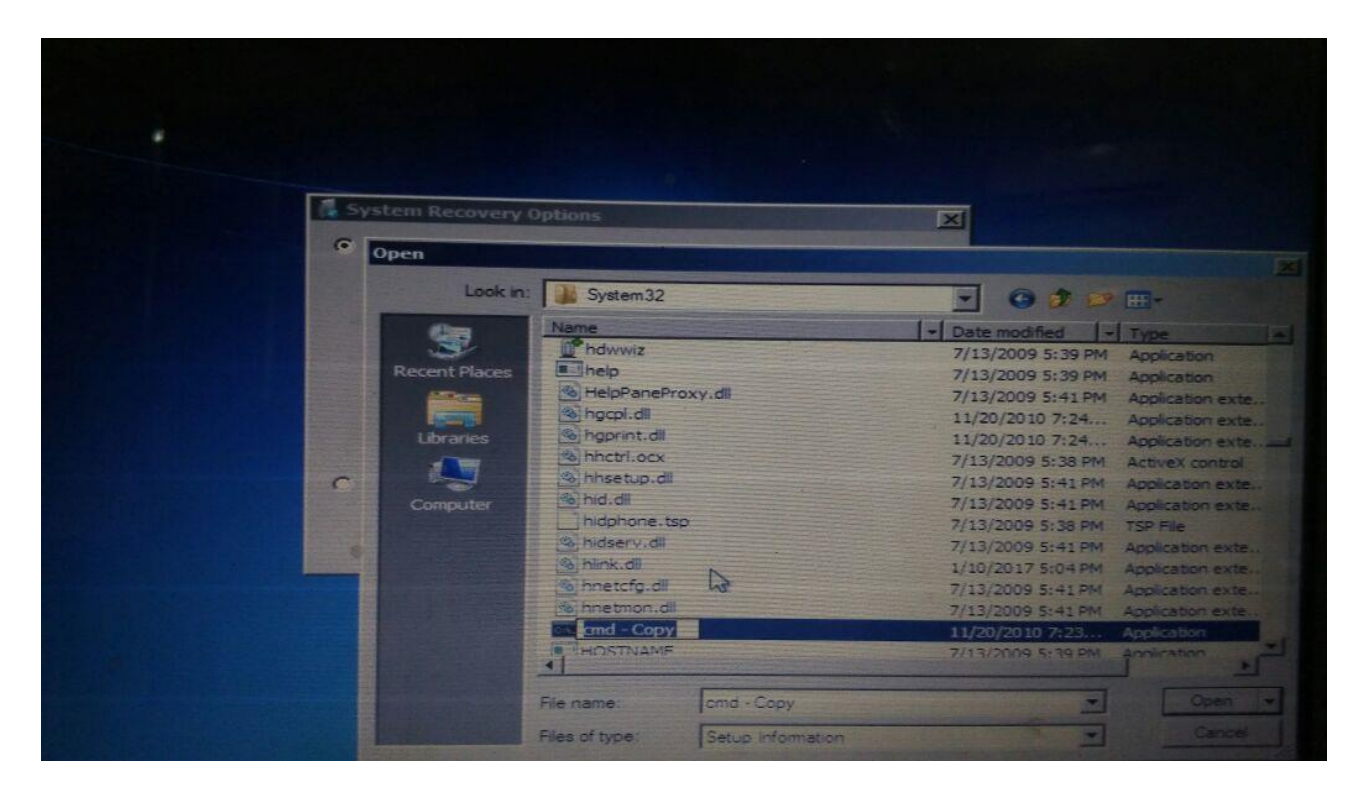

4. Kemudian masuk lagi kedalam windows, dan memilih switch user dan mencoba masuk kedalam cmd

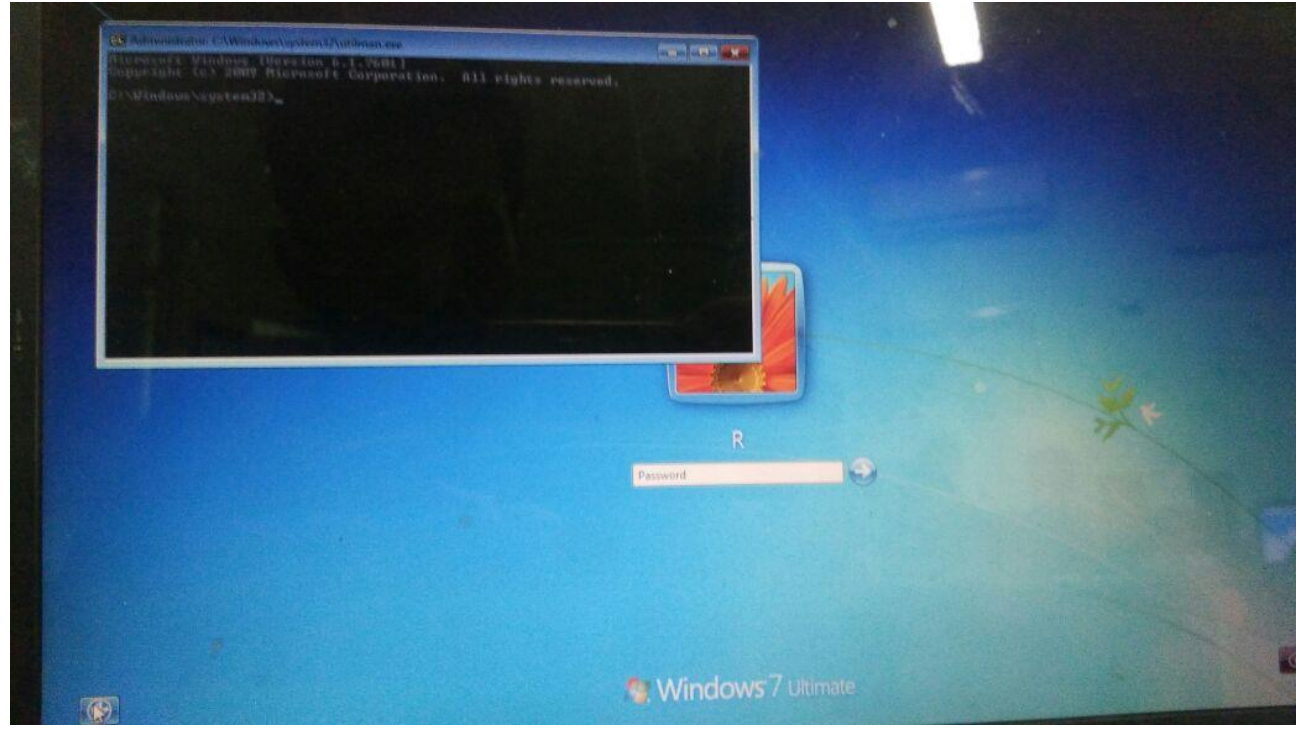

5. Ketika didalam cmd, maka ketikan ( net user R \* ) untuk mengganti password baru. Dan terlihat gambar di bawah

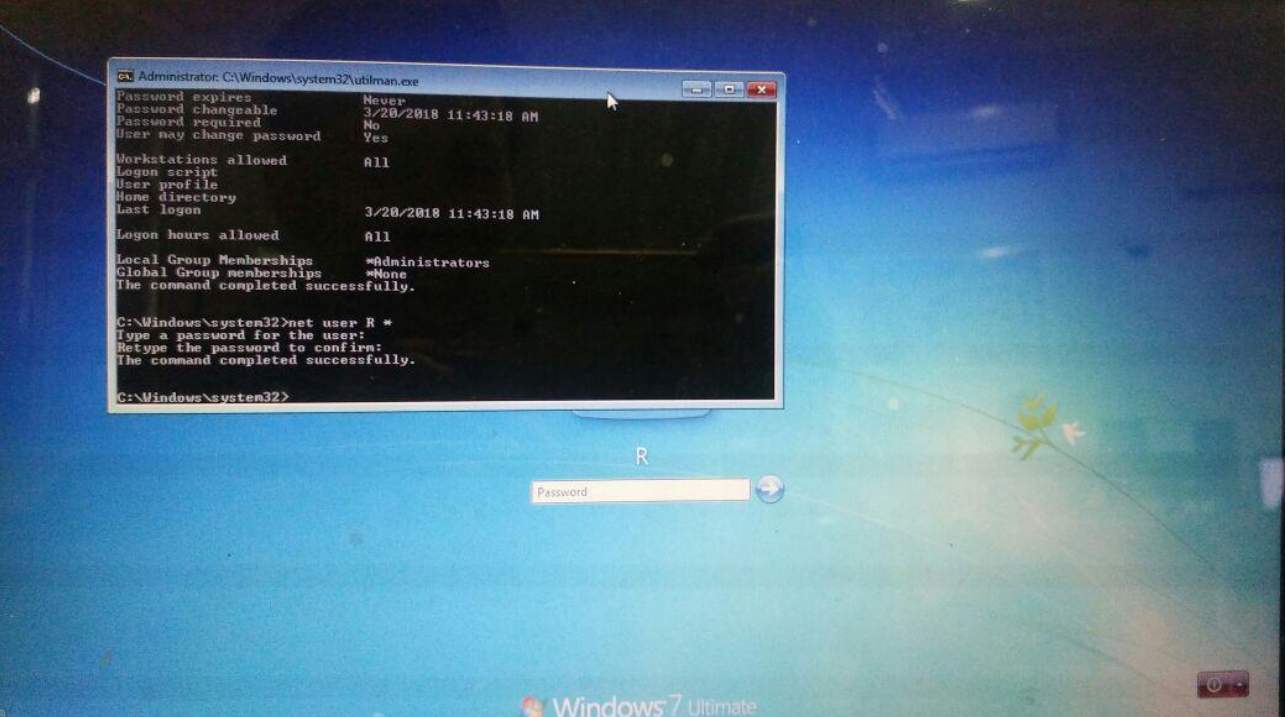

6. ketika sudah, maka masuk kedalam windows lagi dengan password baru

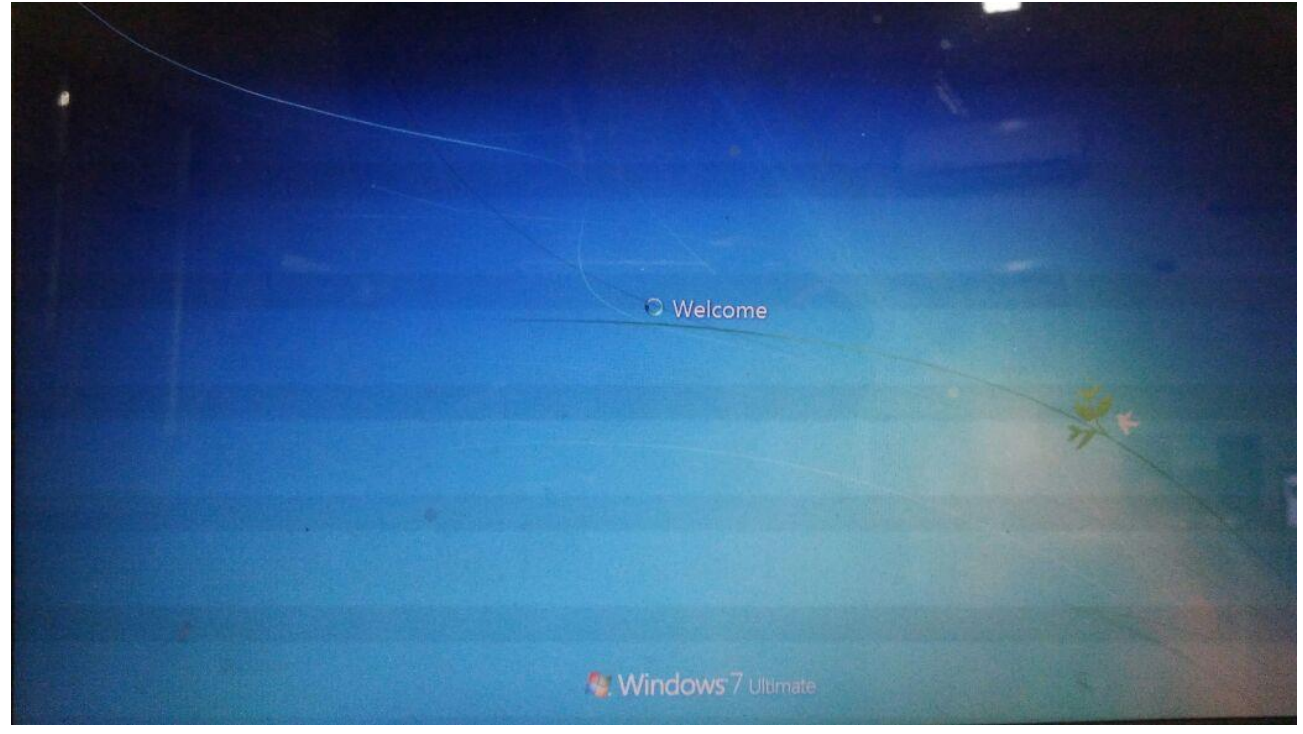

7. Maka tampilannya sebagai berikut dalam user R.

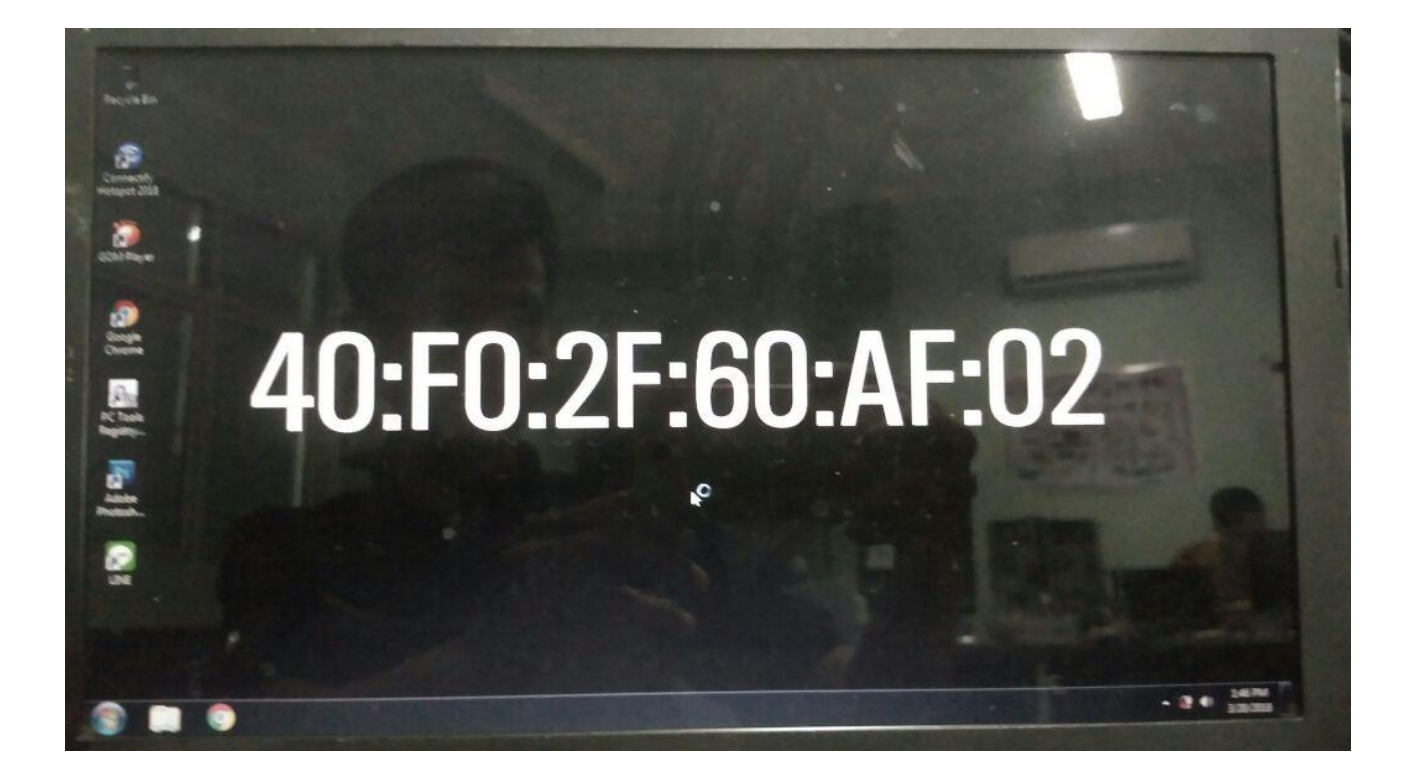